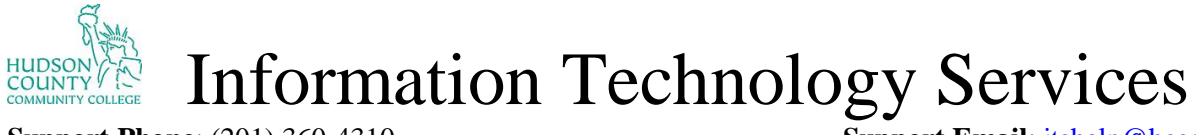

**Support Phone**: (201) 360-4310 **Support Email**: *itshelp@hccc.edu* **Website**:<https://www.hccc.edu/administration/its/index.html> **Twitter**: @HCCC\_ITS

#### **Chromebook Enrollment/Logging In**

**Step 1:** Connect to your WiFi and then click next.

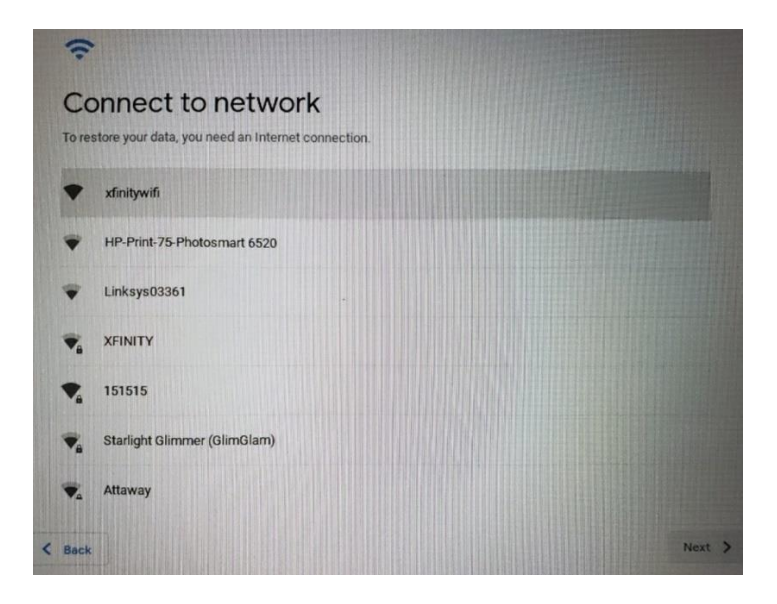

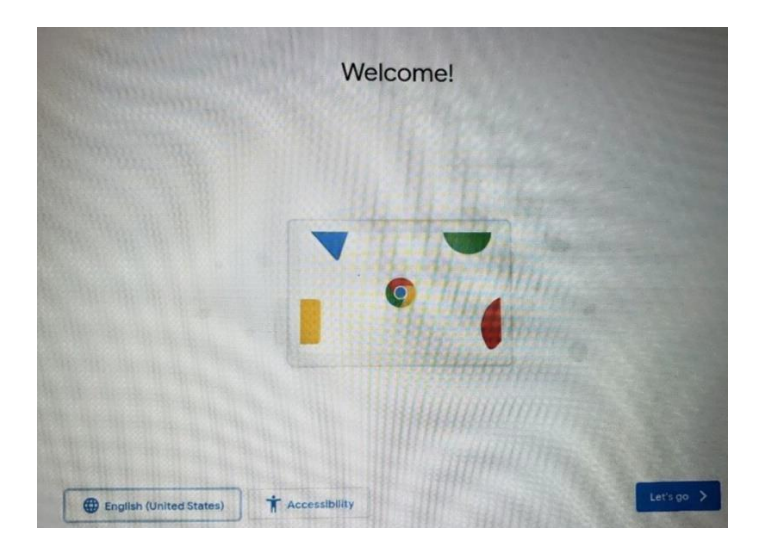

#### **Step 2:**

A welcome screen will appear, click on Let's Go.

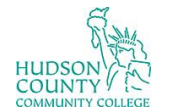

Information Technology Services

**Support Phone**: (201) 360-4310 **Support Email:** [itshelp@hccc.edu](mailto:itshelp@hccc.edu) **Website**:<https://www.hccc.edu/administration/its/index.html> **Twitter**: @HCCC\_ITS

**Step 3:**

Accept and continue the Google Chrome OS terms.

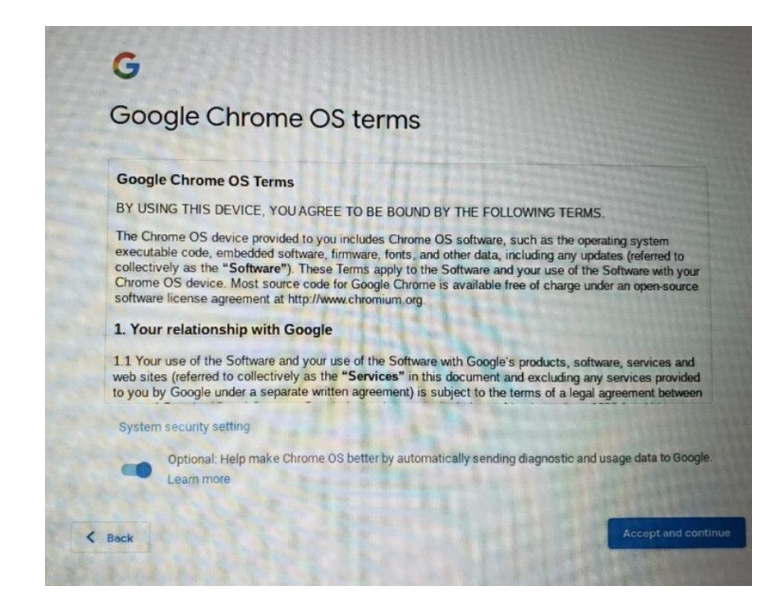

## **Step 4:**

At the Welcome Screen, hit the following key commands:

#### CTRI +AI T+F

#### Google Welcome **C**heccchromebook@hccc.edu  $\circledcirc$ Forgot password? Next

## **Step 5:**

Google Enterprise Enrollment will now appear. Type in the following email:

[hcccchromebook@hccc.edu](mailto:hcccchromebook@hccc.edu) 

Click Next.

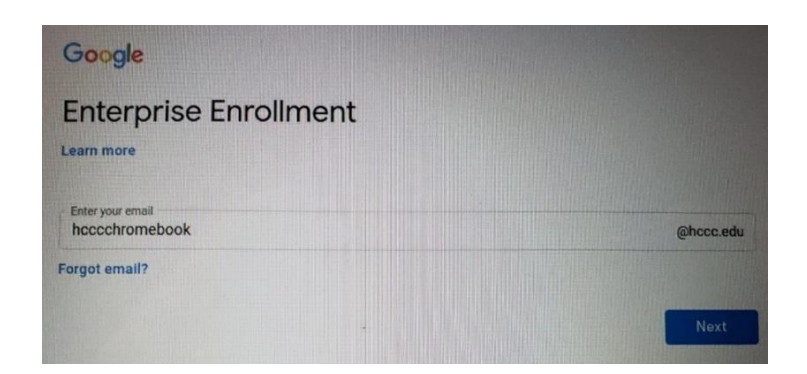

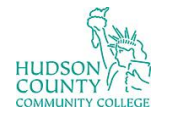

Information Technology Services

**Support Phone**: (201) 360-4310 **Support Email:** [itshelp@hccc.edu](mailto:itshelp@hccc.edu) **Website**:<https://www.hccc.edu/administration/its/index.html> **Twitter**: @HCCC\_ITS

## **Step 6:**

Type in the password: Hud\$onccc2020 Click Next.

## **Step 7:**

Scroll down the page and then click Accept.

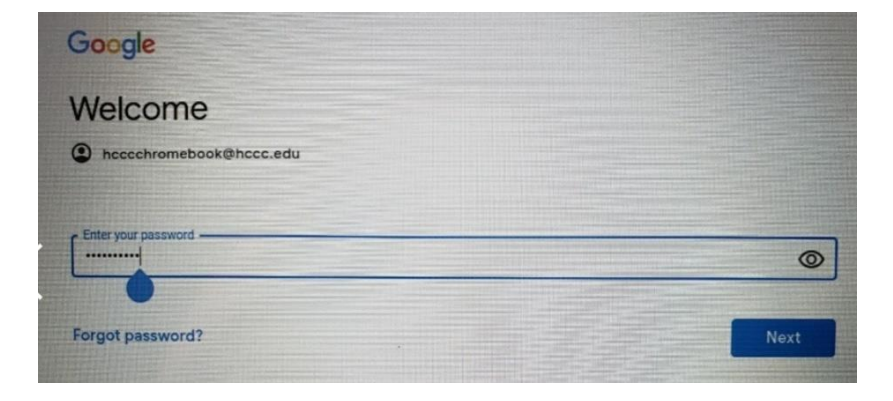

#### Welcome

Google

#### Welcome to your new account

Welcome to your new account: hcccchromebook@hccc.edu. Your account is compatible w services (https://support.google.com/a/answer/181865), but your hccc.edu administrator decides which<br>services you may access using your account. For tips about using your new account, visit the Google Help Center (https://support.google.com/a/users/answer/161937).

When you use Google services, your domain administrator will have access to your When you use Google services, your domain administrator will have access to your<br>hocochromebook@hoco.edu account information, including any data you store with this account in Google<br>services. You can learn more here (http

If your organization provides you access to the G Suite core services (https://www.google.com/apps/intl/e<br>terms/user\_features.html), your use of those services is governed by your organization's G Suite agreement<br>Any other

#### $\epsilon$  Back

 $\leq$  Bock

services (https://support.google.com/a/answer/181865), but your hccc.edu administrator decides which<br>services you may access using your account. For tips about using your new account, visit the Google Help<br>Center (https://

When you use Google services, your domain administrator will have access to your<br>theoretical photosphere edu account information, including any data you store with this account in Google<br>services. You can learn more bere (

If your organization provides you access to the G Suite core services (https://www.google.com/apps/int//arv<br>terms/user\_features.html), your use of those services is governed by your organization's G Suite agreement.<br>Any ot constitutes acceptance of applicable set

Click "Accept" below to indicate that you understand this directiption of how your hecechromebook@hece.edu<br>account works and agree to the Google Terms of Service (https://accounts.google.com/TOS) and the Google<br>Privacy Pol

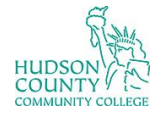

Information Technology Services

**Support Phone**: (201) 360-4310 **Support Email**: *itshelp@hccc.edu* **Website**:<https://www.hccc.edu/administration/its/index.html> **Twitter**: @HCCC\_ITS

**Step 8:** Wait for Enrollment to take place.

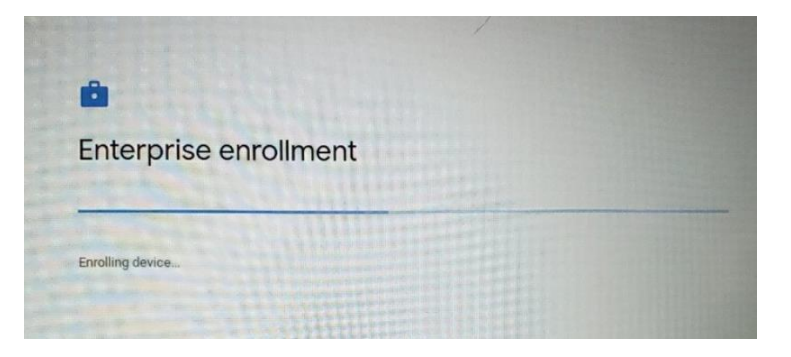

# **Step 9:**

Enrollment has been successful.

Click Done.

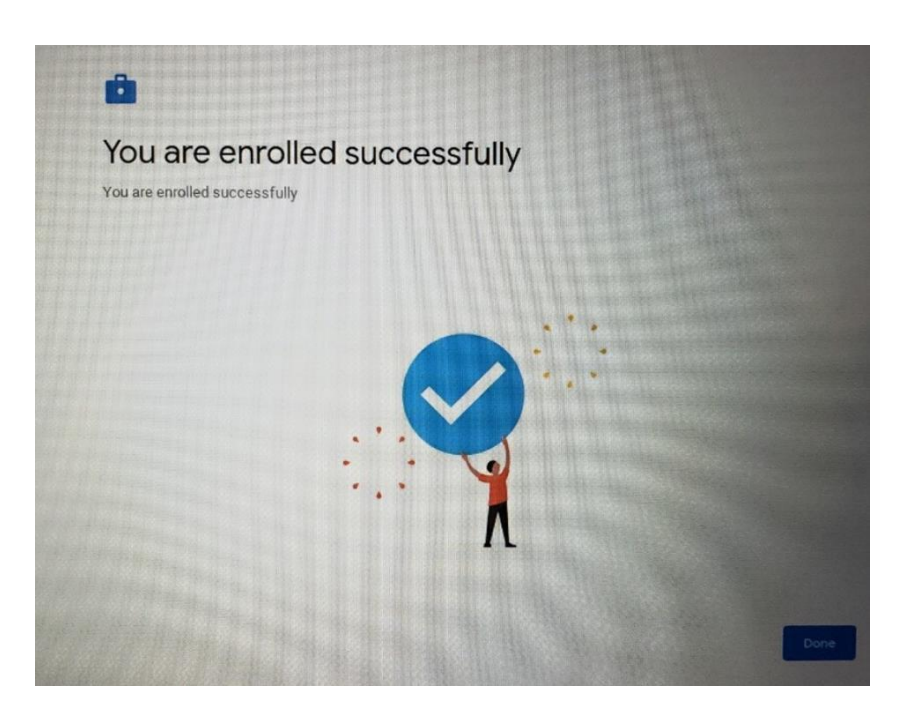

## **Step 10:**

Type in your HCCC email address and click Next.

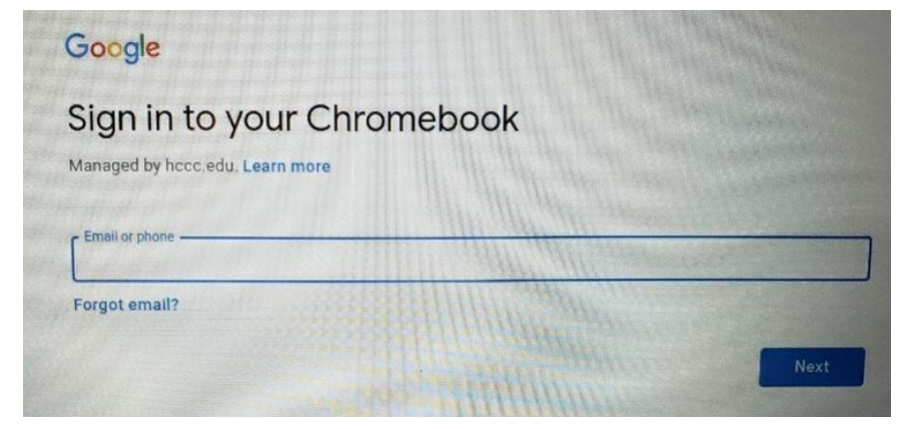

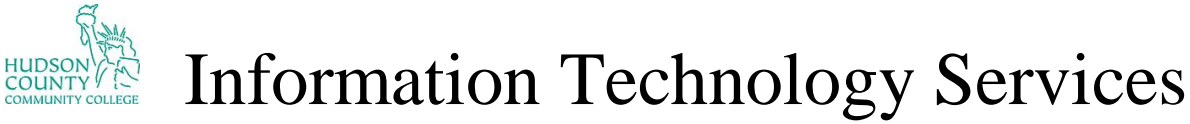

**Support Phone**: (201) 360-4310<br> **Support Email**: <u>itshelp@hccc.edu</u><br> **Website**: https://www.hccc.edu/administration/its/index.html **Twitter**: @HCCC ITS **Website**:<https://www.hccc.edu/administration/its/index.html>

## **Step 11:**

Password is Liberty2020

Click Next.

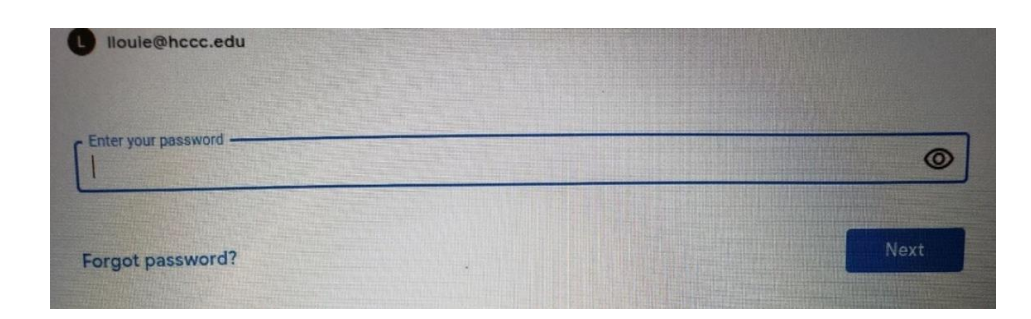

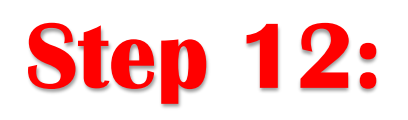

Once you logged in, wait a few minutes and all the software needed will start to download.

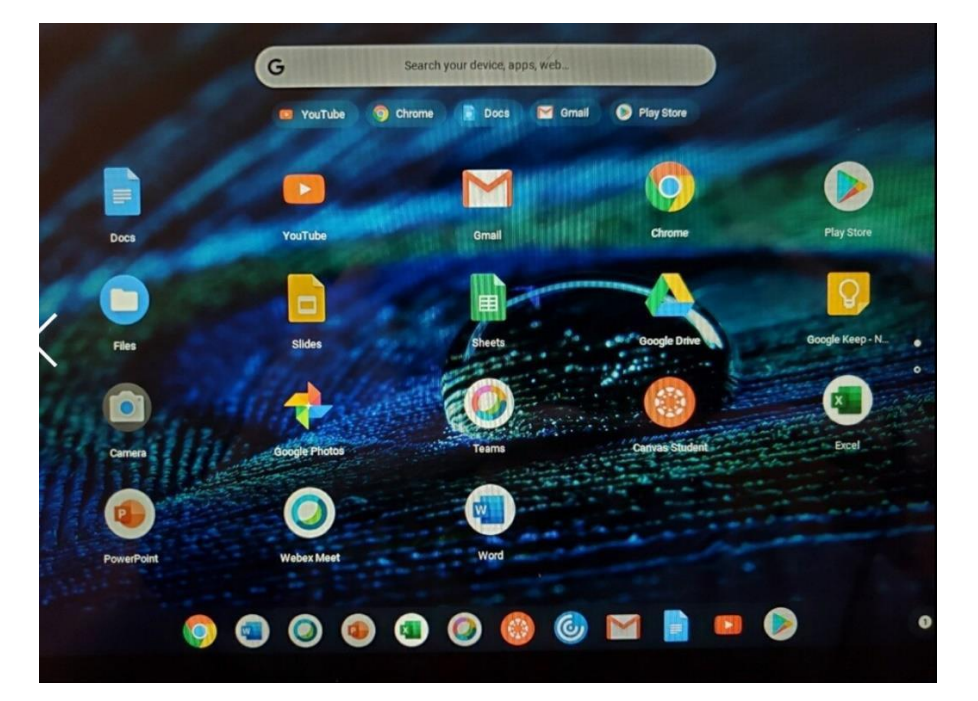